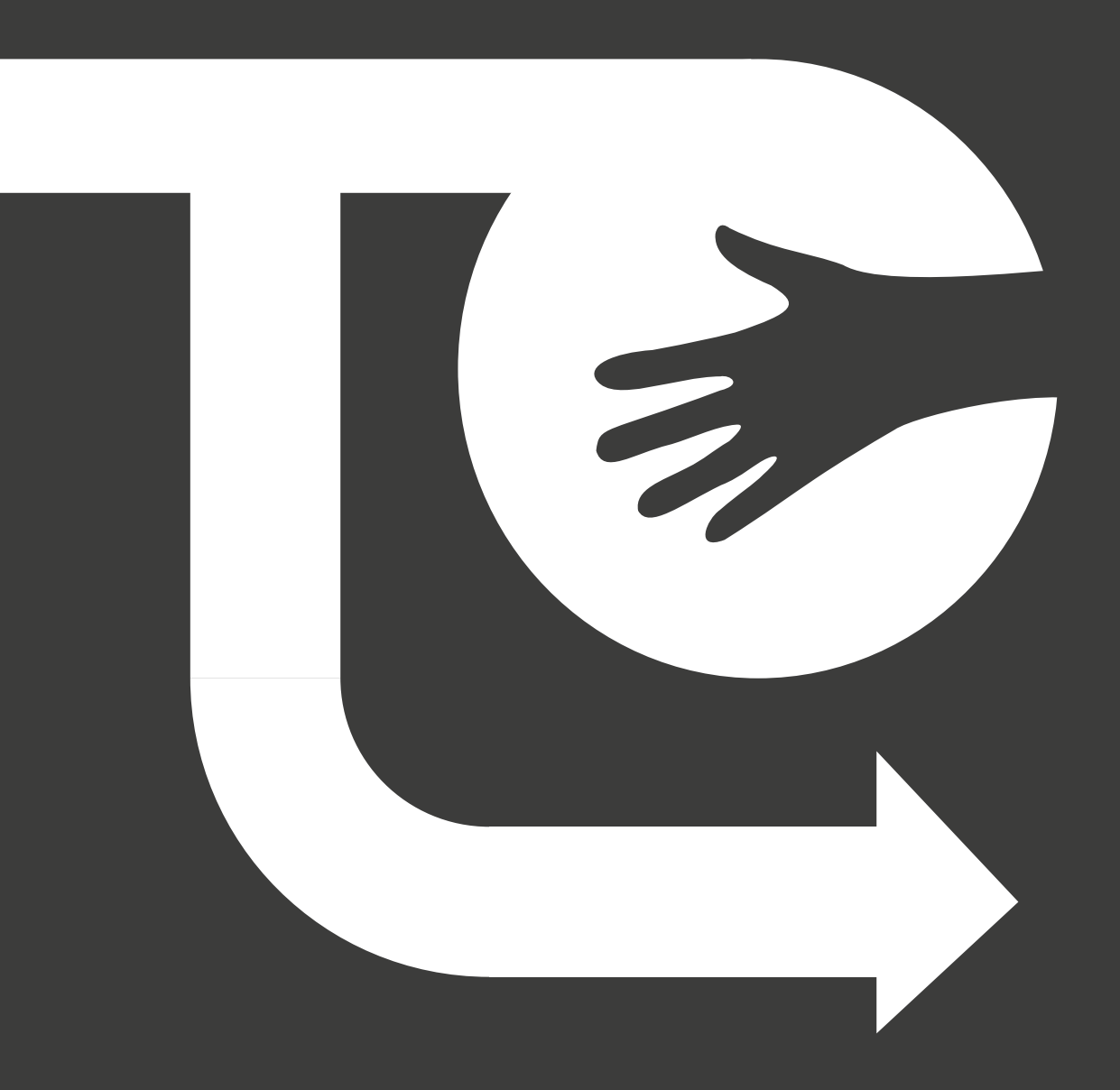

# **VISUALISATIE**

**ROBIN VAN STRAATEN WESLEY VAN KOMEN**

**LENNARD VAN DIGGELEN ROTTERDAM, JANUARI 2012**

### **INLEIDING**

Om de Toekomstcoach tastbaar te maken, is er een visueel prototype van het concept ontwikkeld. Hierdoor is het voor de lezer makkelijker te begrijpen wat de Toekomstcoach nu werkelijk inhoud en hoe het in zijn werking gaat.

Binnen dit document worden visuals getoond met bijbehorende uitleg om duidelijk te maken wat er te zien is en waarom deze elementen er verwerkt zijn.

# **HOME**

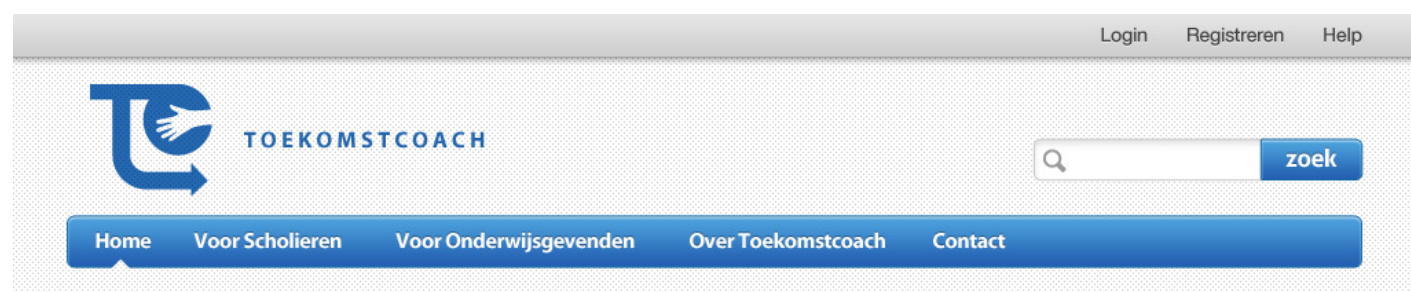

**Online Studiegidsen in** trek bij scholen Steeds meer scholen ontdekken de Studiegids online. Deze Studiegids is nummer twee in de reeks van vijf consumentengidsen over vervolgopleidingen die dit studiejaar verschijnen.

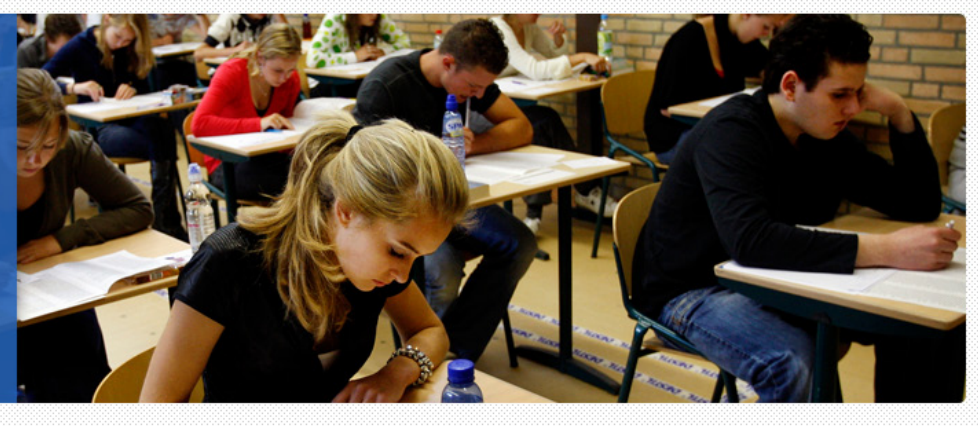

#### **Studiekeuze maken?** De Toekomstcoach helpt!

De Toekomstcoach is een online dossier waar al jouw gegevensover je middelbareschool carriere worden opgeslager Een proces dat inzichtelijk is gemaakt om je toekomstige studiekeuze te vergemakkelijken. Geen losse testen, cijfers, mentorgesprekken. Alles is op één plek te vinden. Alleen of met je decaan overzichtelijk opzoek naar de ideale studie die bij jou past!

#### Inloggen

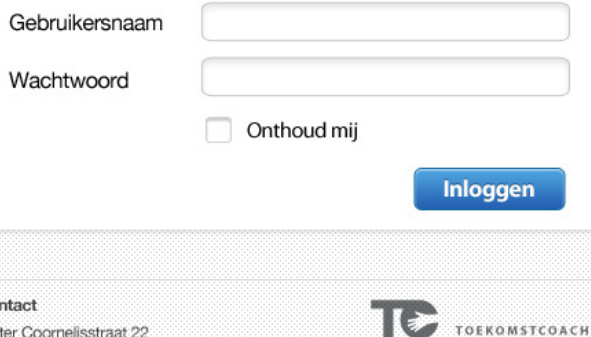

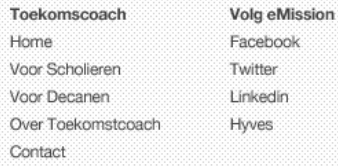

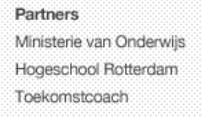

 $Co$ Pieter Coornelisstraat 22 2245 AA Ten Apel Toekomstcoach@info.com

+31 6 12345678

Als men de link "www.toekomstcoach.nl" intypt in de browser, komt men terecht op de home-pagina de Toekomstcoach. Op deze pagina is het mogelijk om meer informatie over de toekomstcoach te vinden (voor zowel scholieren als onderwijsgevenden), wat de toekomstcoach exact is en de mogelijkheid om contact op te nemen met het kantoor van de Toekomstcoach. Deze elementen zijn allemaal te benaderen via het menu onder het logo.

Boven aan de top van het scherm is een kleine gebruikersbalk te vinden. Deze geeft de mogelijkheid voor de gebruiker om in te loggen voor studenten en decanen, te registreren voor scholen om gebruik te maken van de Toekomstcoach en een hulp pagina om de gebruiker hulp te geven bij het gebruik van de Toekomstcoach. Deze balk zal op elke pagina terug te vinden zijn, zodat dit op de gehele website toegankelijk is en er geen omwegen nodig zijn om op de juiste pagina te komen.

Echter als de gebruiker is ingelogd, zullen de login- en registratieoptie vervangen worden door een link naar het profiel van de gebruiker. Dit is terug te zien in opvolgende visuals.

Op deze pagina is het laatste nieuws m.b.t. studeren en studiekeuze te vinden in een grote afbeelding met bijbehorende tekst, welke prominent aanwezig is op pagina. Dit, om ervoor te zorgen dat het nieuws ook gezien wordt en gebruikers beter op de hoogte worden gesteld van de laatste ontwikkelingen binnen studies en studievoorlichting.

Onder deze nieuwsbulletin zijn er twee vakken te vinden waarvan één in het kort uitlegt wat de toekomstcoach is, en de ander om direct in te kunnen loggen op de Toekomstcoach.

### **MIJN PROFIEL**

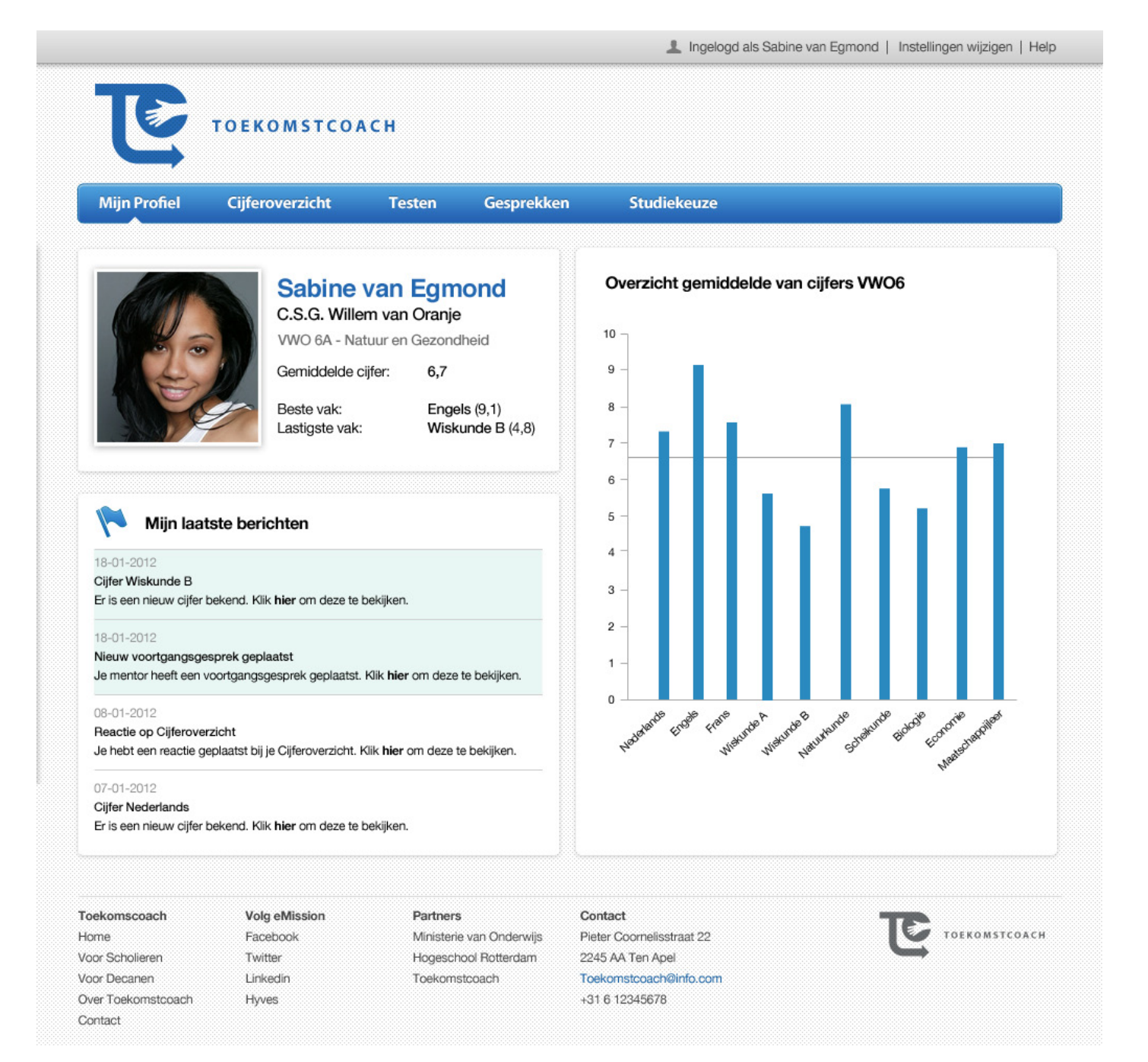

Als de gebruiker (in dit geval de scholier) zich inlogt, wordt men verwezen naar de volgende pagina. Hier is een klein overzicht van de persoon in kwestie welke wordt aangevuld met de naam van de scholier, de huidige middelbare school, welk schooljaar en indien mogelijk de profielkeuze.

Daaronder is het gemiddelde cijfer over het gehele behaalde resultaten te zien met het beste en lastigste vak van de scholier. Deze gegevens laten in het kort zien wie deze scholier is.

Daarnaast zijn er relevante berichten te lezen m.b.t. veranderingen in de Toekomstcoach welke te vinden zijn onder het kopje "Mijn laatste berichten". Hier kunnen berichten komen te staan als nieuwe cijfers die in het systeem zijn verwerkt, nieuwe verslagen van mentoren en decanen over je studiekeuze en commentaar op de cijferlijst (zoals de context van een slecht behaald cijfer).

Helemaal rechts is een klein schematisch overzicht te zien van het gemiddelde van de cijfers per vak . Daarnaast wordt het gemiddeld aangegeven met een lijn welke horizontaal door de grafiek heen loopt.

# **CIJFEROVERZICHT**

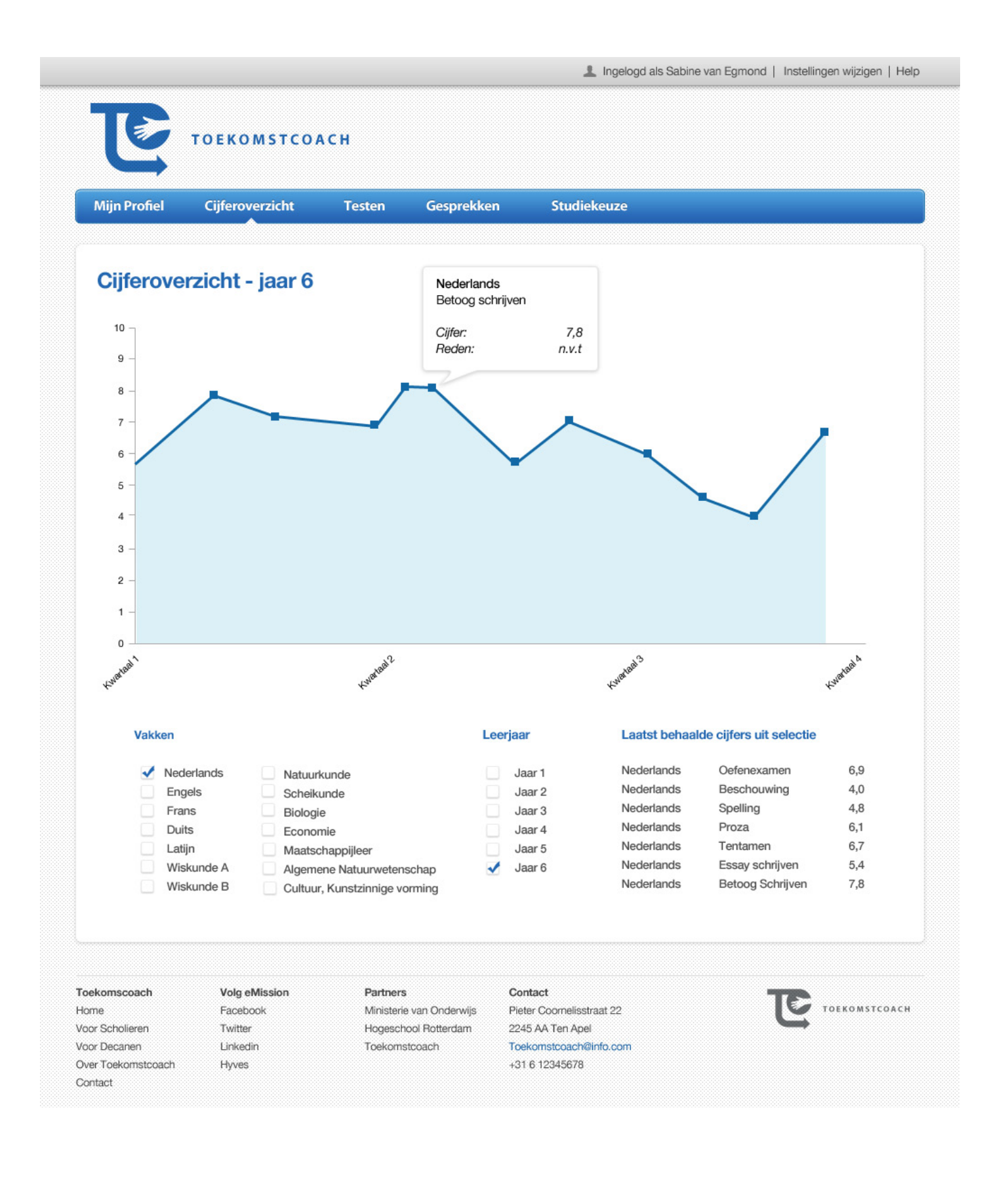

Op deze pagina is het cijferoverzicht te vinden van de scholier. De gegevens worden uitgezet in een lijndiagram die per cijfer een wordt bepaald.

In deze visual is het overzicht te zien van het vak Nederlands in het zesde leerjaar. Bij elk behaalde resultaat, is er een blok neergezet. Door middel van het klikken op een van deze blokken, komt er een ballon naar voren. Deze ballon geeft aan om welk vak het gaat, welk onderdeel, het behaalde cijfer en een reden. De reden kan de scholier zelf aangeven indien hij of zij dat wilt.

De scholier kan context geven aan de cijfers waarom een bepaald cijfer erg laag of hoog is. Hierdoor krijgt de lezer van deze informatie meer inzicht in de scholier als het gaat om het behalen van cijfers.

In dit scherm is het tevens mogelijk om meerdere vakken te vergelijken met elkaar en daarbij verschillende leerjaren. Hiermee kan goed vergeleken worden of er verband is tussen de laag behaalde cijfers, welke vakken er bovenuit springen en of er vooruitgang is behaald in de laatste jaren.

#### **TESTEN**

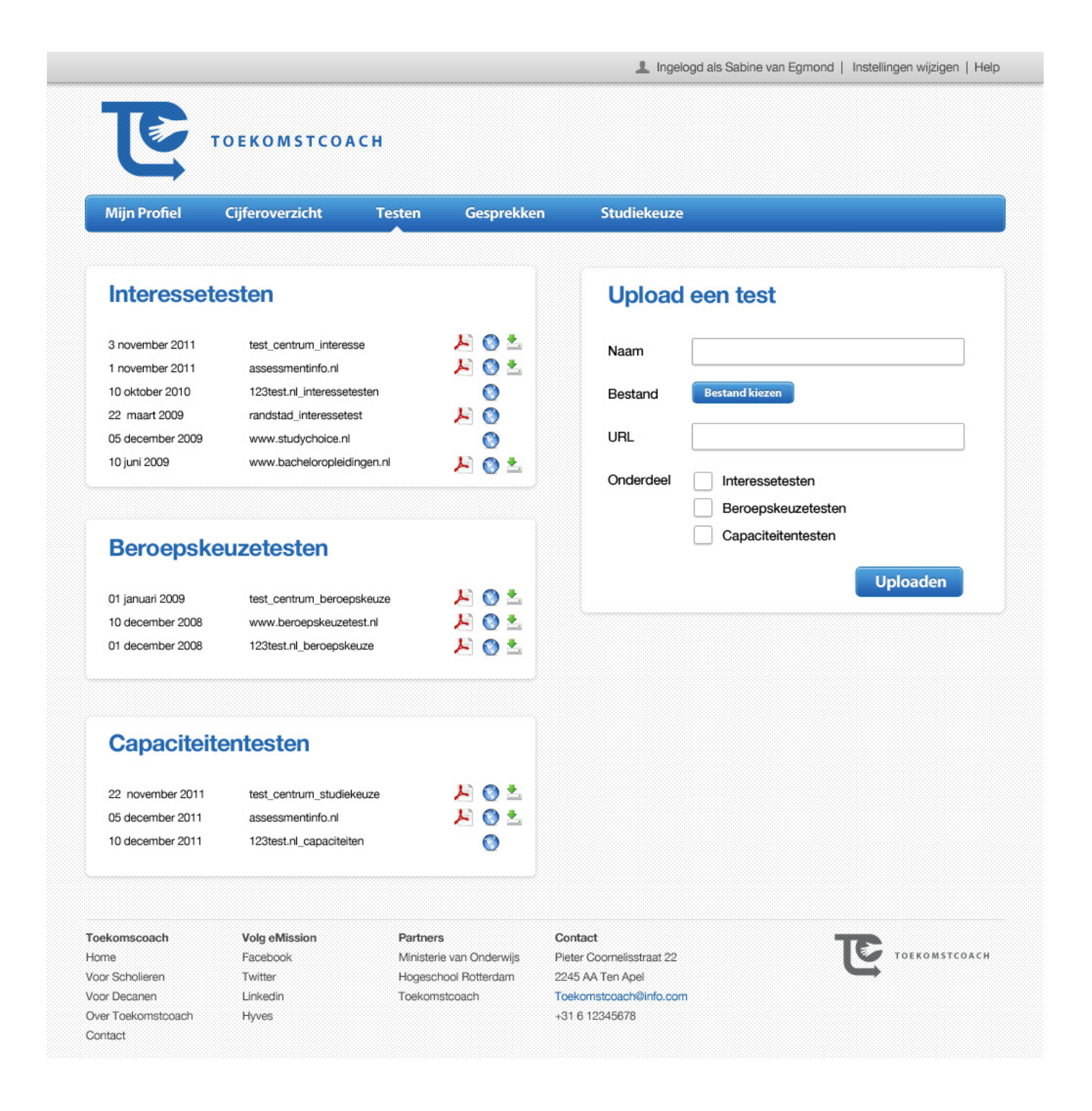

Bij het kiezen van een studie komen er vaak verschillende testen aan bod. De scholier kan dit allemaal opslaan in de Toekomstcoach. Zoals te zien is, is het mogelijk om drie verschillende soorten testen te uploaden: interessetesten, beroepskeuzetesten en capaciteitentesten.

De gebruiker kan aangeven onder welke naam het document moet worden geüpload, een bestand van de computer kiezen en een url toevoegen. Daarnaast moet de gebruiker aangegeven onder welke categorie het moet worden geplaatst.

De gebruiker heeft de mogelijkheid om de toets op drie verschillende mogelijkheden te benaderen. Dit kan door middel van het openen van een pdf, een url volgen of het direct downloaden van het bestand naar de computer. Echter ligt het aan het het bronbestand hoe dit kan worden benaderd.

De Toekomstcoach biedt zelf geen testen aan. Dit is niet het onderdeel waar de Toekomstcoach zich op focust. Wij willen geen concurrentie vormen met het huidige aanbod aan testen en daarbij komt kijken dat dit niet onderdeel is van de Toekomstcoach. De Toekomstcoach houdt alleen gegevens bij en biedt deze niet aan door eigen testen te leveren.

### **GESPREKKEN**

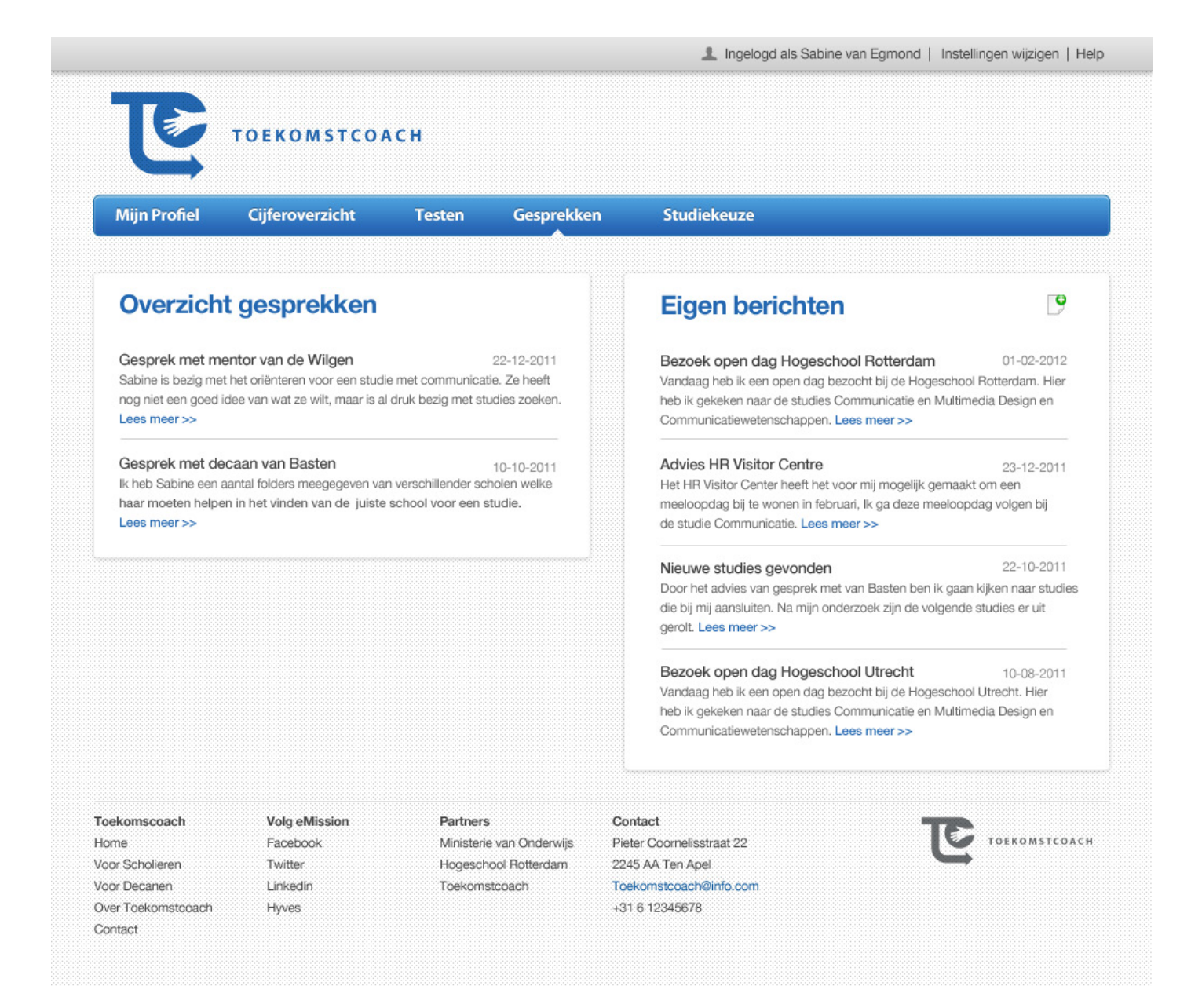

Binnen de toekomstcoach is het mogelijk om gesprekken bij te houden en en eigen berichten te plaatsen.

De gesprekken worden vastgelegd door de decanen en/of mentoren. Zij kunnen de gegevens doorgeven opslaan zodat deze later teruggevonden kunnen worden door de student, studievoorlichters en uiteraard andere mentoren en decanen. Zo is voor iedereen inzichtelijk wat er is besproken in het verleden zonder dat hier onduidelijkheden over kunnen ontstaan.

Daarnaast kan de scholier ervoor kiezen om een eigen bericht toe te voegen. Zo kan de scholier aangeven of hij/zij op een open dag is geweest, een meeloopdag heeft meegemaakt en hoe de vooruitgang is op het vinden van een studie door zelf op onderzoek te gaan.

Door dit inzichtelijk te kunnen maken, is het voor ieder inzichtelijk waar de scholier mee bezig is en waar hij/ zij nu staat op het gebied van de studiekeuze.

# **STUDIEKEUZE**

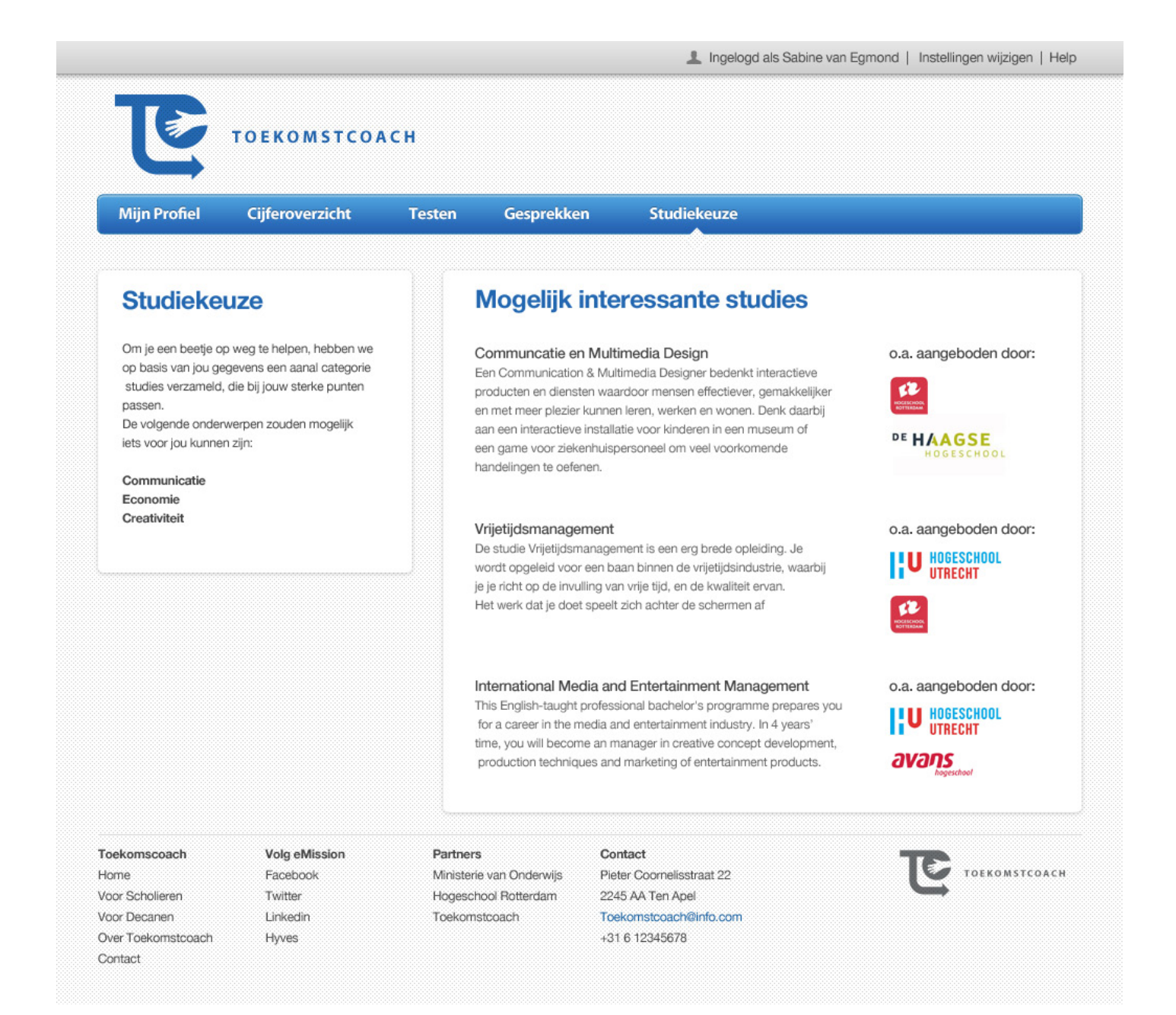

Zoals al eerder is aangegeven, gaat de Toekomstcoach je niet helpen om een studie te vinden die direct bij je past. Echter verzameld de Toekomstcoach veel gegevens welke zeer bruikbaar ingezet kunnen worden. De Toekomstcoach zoekt uit welke vakken je erg goed bent en zoekt daarbij studies die deze onderdelen onder andere bevatten. Dit, om de student deels opweg te helpen. Of dit uiteindelijk de juiste keuze is, bepaald de scholier nog altijd zelf.

Links in het scherm komt naar voren welke onderwerpen de scholier mogelijk interessant zijn. Deze worden automatisch gegenereerd aan de hand van de gegevens die uitleesbaar zijn door de Toekomstcoach.

Rechts komen maximaal drie studies naar voren die de gegenereerde onderwerpen bevatten. De studies worden aan de hand van een kleine alinea uitgelegd met wat het je bezigheden zijn binnen dit vak en wat het doel is.

Daarnaast wordt weergeven waar deze studie o.a. worden aangeboden om de student op weg te helpen. De logo's linken naar de websites van de scholen, zodat deze snel kunnen worden benaderd.